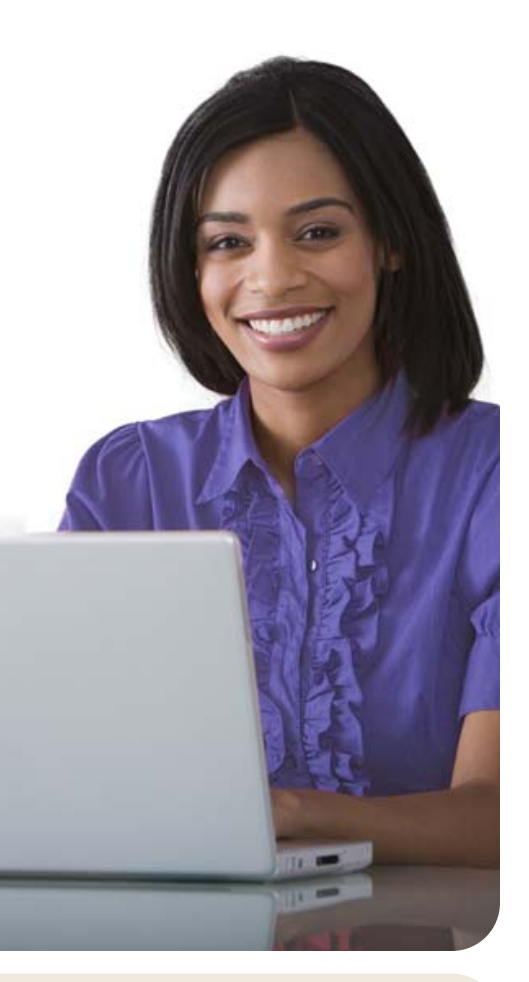

601 Office Center Drive Suite 300 Fort Washington, PA 19034 www.lincolninvestment.com

*Advisory services and securities offered through Lincoln Investment, Registered Investment Advisor, Member FINRA/SIPC.*

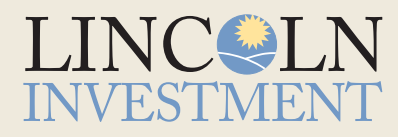

## Quick Reference Guide Documentation for Your Taxable Accounts

It's not too soon to start preparing for April 15. To assist you, we have developed this Quick Reference Guide about the documentation you may need for tax reporting. This guide applies to your taxable accounts with Lincoln Investment, including:

- *Investor***SOLUTIONS**
- *Investor***SOLUTIONS** *PREMIER*
- Fund-sponsored mutual fund accounts

If you have a taxable account, you will receive the following official tax statements:

- **Form 1099-B** Shows proceeds resulting from the sale, redemption or liquidation of shares
- **Form 1099-DIV** Lists all the taxable capital gains and dividends that you received

## **Who will send this information?**

These documents will be provided to you either by Lincoln Investment or by the fund company for those accounts that yield cost-basis information. Please use the chart below to determine who should be sending a form and who to contact if you do not receive one.

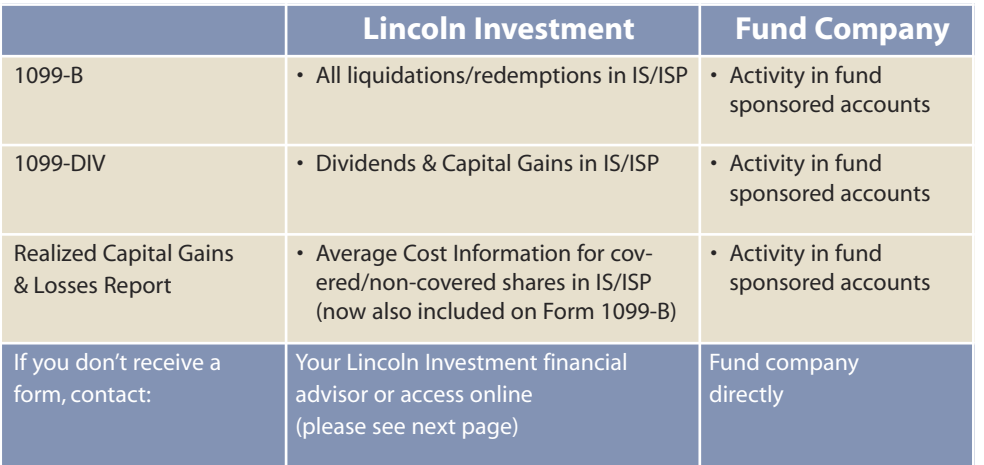

A cost-basis report for all taxable liquidations, redemptions and/or reductions in shares made through Lincoln Investment for your *INVESTOR***SOLUTIONS** or *INVESTOR***SOLUTIONS** *PREMIER* accounts is available through the investor website (instructions on reverse).

## Accessing Your Cost-Basis Information Online

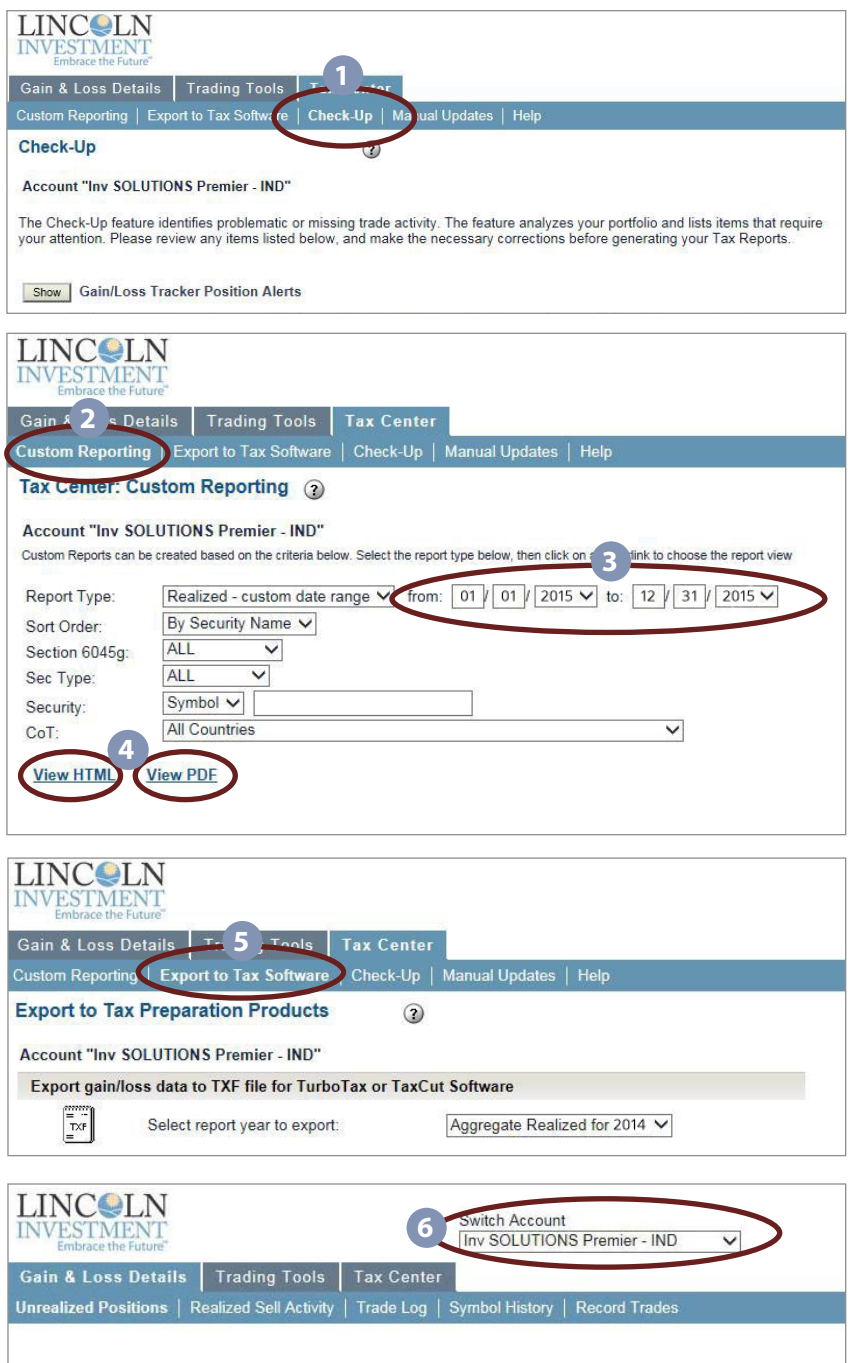

Currently you can log on to our investor website via "Account Login" located at the top of our homepage, www.lincolninvestment.com, and click the "Cost-Basis Info" link in the upper right corner. Please use the following instructions to access your information.

- **1** Click on Tax Center and then click on the "Check-Up" tab. The Check-Up feature identifies problematic or missing trade activity.
- **2** Click on the "Custom Reporting" tab to generate your Realized Capital Gains & Losses Report.
- **3** Within the "Custom Reporting" tab, select the date range for the tax year needed.
- **4** Click on "View HTML" or "View PDF."
- **5** For your convenience, you can export your gain/loss data into a tax preparation software or Microsoft Excel by clicking on "Export to Tax Software."
- **6** If you have multiple accounts, select "Switch Account" from the drop-down menu to choose another account.